## 入れ替え手順

- 1. 添付のファイルを適当な場所へ保存してください。
- 2.保存したファイルはZip形式で圧縮してます。 ZIP圧縮ファイルのアイコンを右クリックし、表示されるメニューから「すべて展開」を 選択します。 「圧縮(ZIP形式)フォルダーの展開」ダイアログが開きますので、ダイア ログの指示に従って展開してください。 展開すると以下のファイルが入ってます。 Þ SpkaikeiNouzip 图(10) 名前 更新日時 種類 すべて展開(T)... SpkaikeiNou.exe アプリケーション 2024/02/28 14:57  $t$ JnHJ $t$ n $(T)$  $\neg P - (C)$ ショートカットの(作成(S) 百llB金(f)) 名前の変更(M) プロパティ(R) 納入金システム 名前 4 Kaikei **Thuk** 名前。 更新日時 種類  $\Pi$  DB Шы 2019/06/28 13:58 ファイル フォル **TT Kaikei**  $\mathbb{H}$  asy 2015/05/20 11:50 ファイル フォル **The Report N T** dataSP2015 2019/00/28 1858 ファイル フォル ■ 振替データ a arrow258png 2015/02/05 9:46 PNG 43-91 ■操作 2018/03/09 11:34  $TXT$   $7r41b$ **DispSys.txt** ■ スカシート **& InteropDAOdll** 2019/05/23 18:25 アプリケーション 图 Interop.DAOdII

2019/05/23 19:50

2010/06/20 17:80

2015/01/30 11:51

構成設定

TXT ファイル

PNG  $(A-3)$ <sup>\*</sup>

PNG  $4x-y^2$ 

CONFIG ファ

アプリケーション

アイコン

 $T$ 

アイエン

of nt07png 2015/01/30 11:52 **图** success ybs shot.ico 2015/05/14 17:05 |■ 学校納入金システム **M** Spkaikeiexeconfie 2018/12/26 9:52 **K.** Spkaike iNouexe 2019/06/20 9:27 г  $\frac{5}{26}$  SPA at 32 ion 2015/05/29 1855 <mark>※</mark> SP会計B32.iou 2015/05/29 14:10

納入金システム の下のKaikeiフォルダの中のSpkaikeiNou.exeを 置換えてください。

```
学校会計2019のメインメニュー 画面のバージョン表記が、 "Ver1.13" になります。
```
**E** Kini

 $\mathbf{B}$  nt02pms

NouFolder.txt

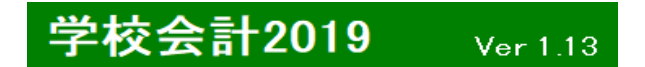

今回 修正点について

**S** RurtCtrlull

SpNounyukinexe

SpNou.ini

## ・ 日計表 、費目集計画面で 日付を 6/2/29と入れると「年月日エラー」となってしまう現象を修正しました。

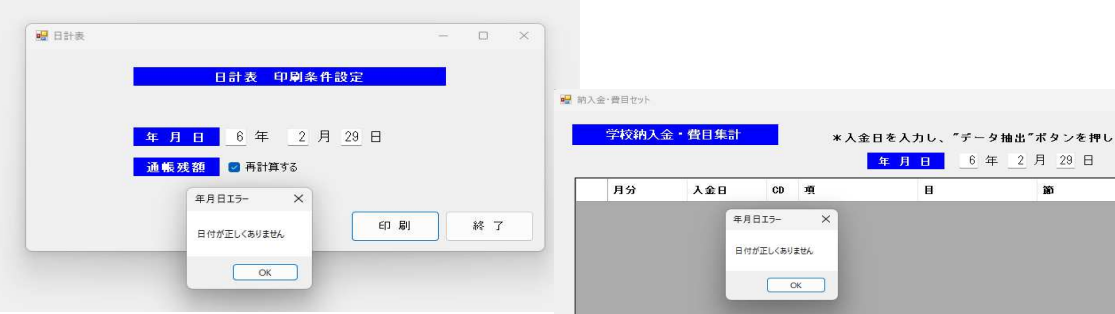